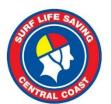

# **SLSCC Pool Rescue Team Manager Instructions**

Download Team Manager 8.0 Lite - Click here

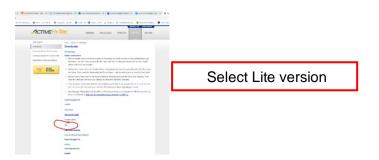

2. Install Team Manager 8.0 lite onto computer

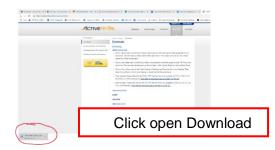

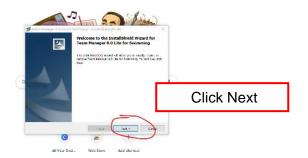

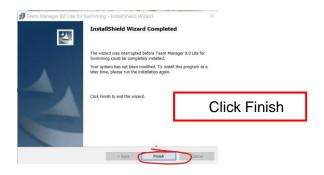

3. Open Team Manager from Desktop screen

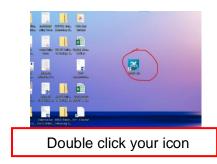

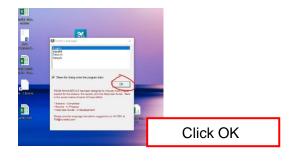

7/4 Teamster Close, Tuggerah, NSW 2261 Australia T+61 2 4353 0299 ABN: 67 048 543 118 www.slscc.com.au

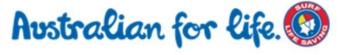

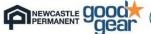

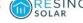

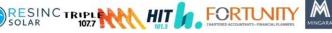

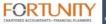

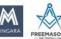

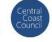

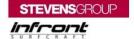

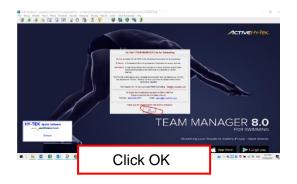

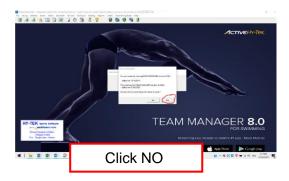

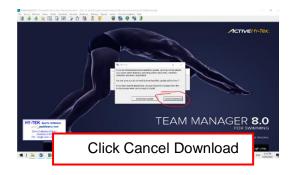

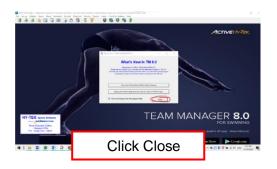

#### 3. Download Event File - Click here

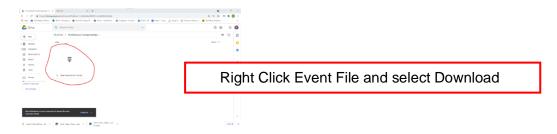

## 4. Import event file into Team Manager

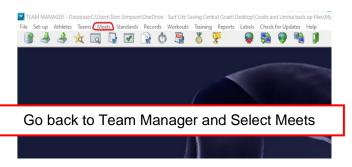

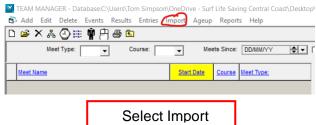

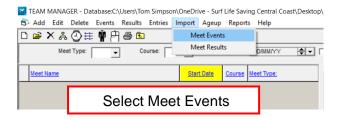

Copyrise - New Faller

- Attendance - Copyrise - New Faller

- Attendance - Copyrise - New Faller

- Control Closel - Copyrise - Copyrise - Cop

Select recent file in downloads

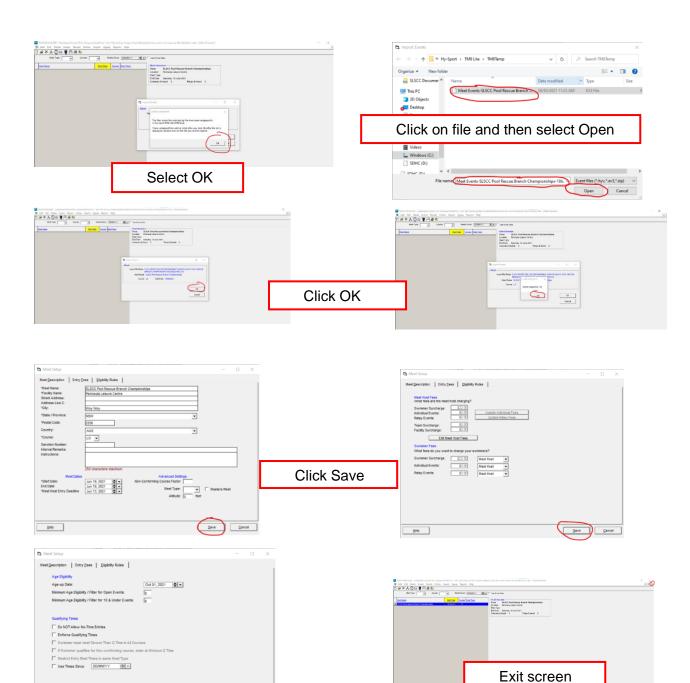

## 5. Create Team

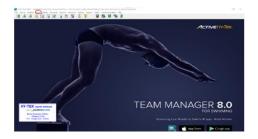

Click Save

Select Teams

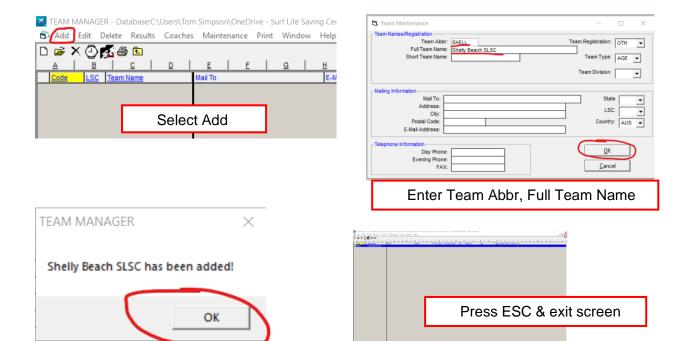

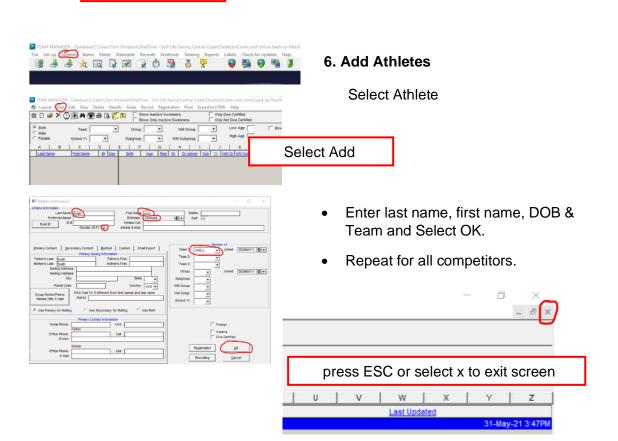

Select OK

#### 6. Enter Athlete into eligible events

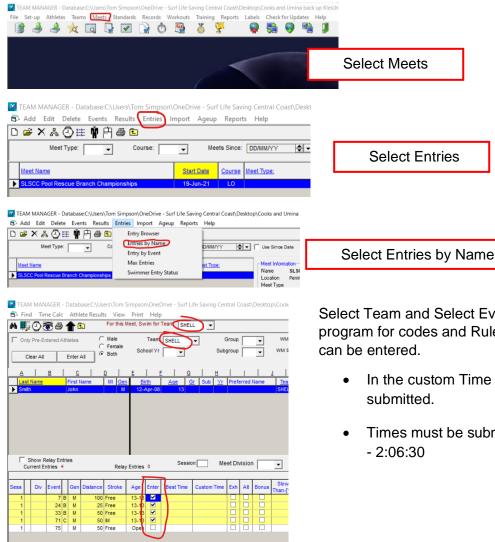

Select Team and Select Events to enter. Refer to program for codes and Rules for which events can be entered.

Select Entries

- In the custom Time field times can be submitted.
- Times must be submitted like this example - 2:06:30

## 7. Enter Relays

Notice for each Relay event number there may be multiple relay team age groups.

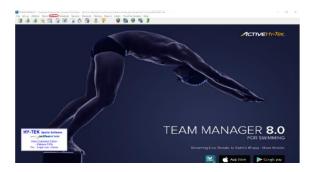

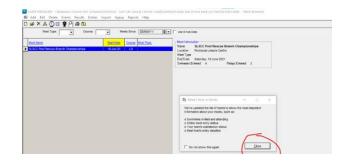

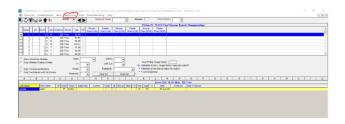

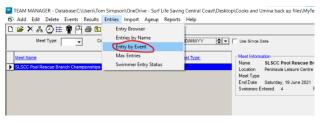

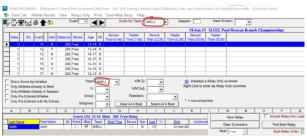

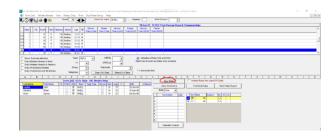

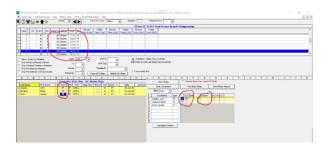

- Select event and age at the top.
- Select Team on the right and select athletes on the left to go into the team.
- In the custom field in the relay section times can be submitted.
- Times must be submitted like example below

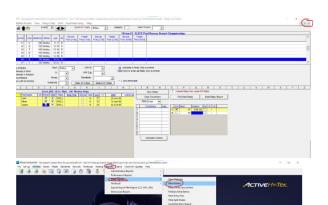

Exit Relays screen and return to home screen

## 8. Reporting

Click Reports, Meet reports, Meet Entries

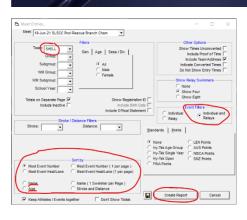

Check Team at the top, Change Event Filter to Individual and Relays and click create Report.

- You can also filter the report based on Name and Age (bottom right)
- Reports are useful to check you have entered all competitors before exporting.

# 9. Back up file - Select File, Select Backup

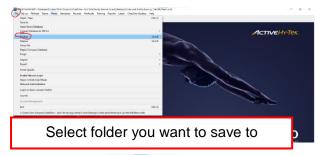

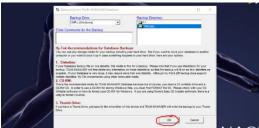

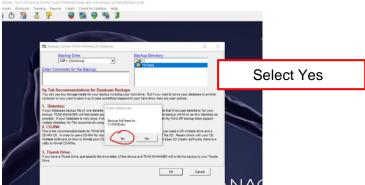

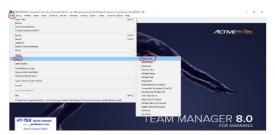

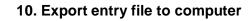

Click File, Export, Meet Entries File will be located in your chosen saved location – example below.

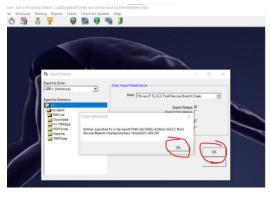

## Click OK and

Upload entry file to submission
 Jotform Link: <a href="Entry Upload Link">Entry Upload Link</a>

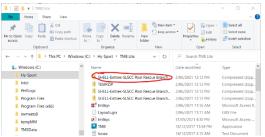